# How to Create Ticket Spicket Account and Purchase Tickets

Step 1: Open internet browser and type https://events.ticketspicket.com/auth

## Step 2: Select "Sign Up"

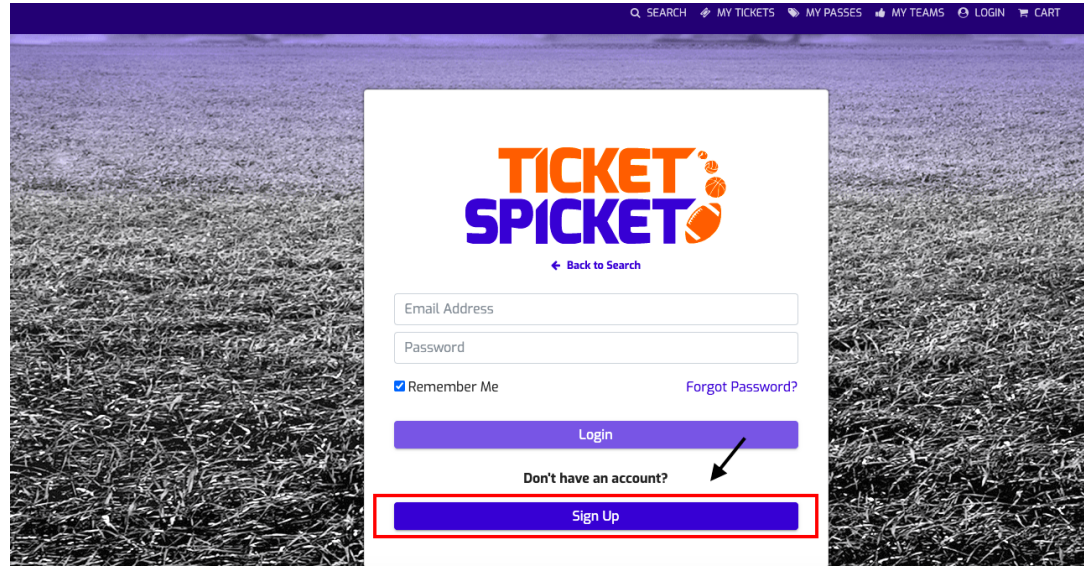

### Step 3: Enter email address and create password

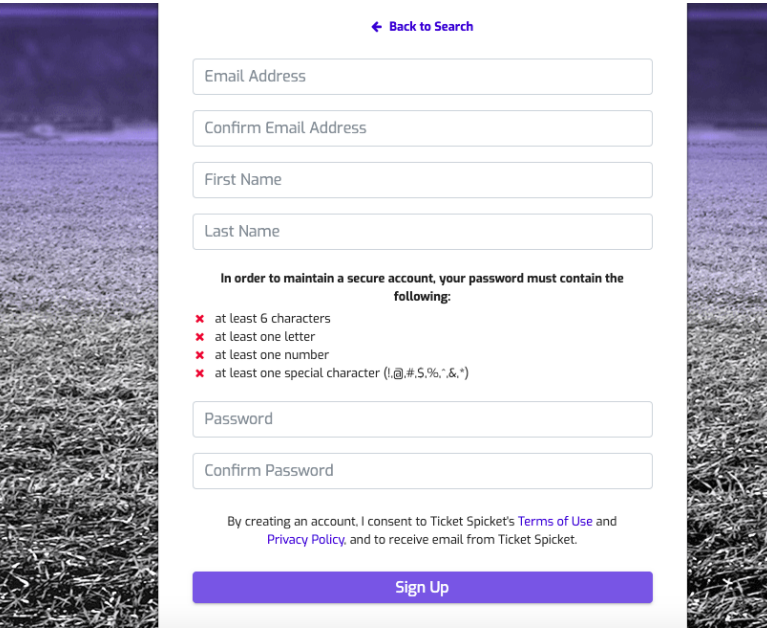

Step 4: Type "Concord Middle School" in the search bar at Ticket Spicket Home Screen

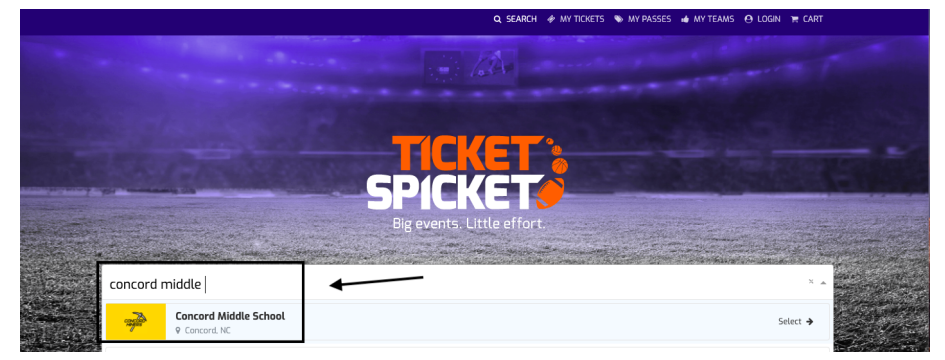

#### Step 5: Select desired available game

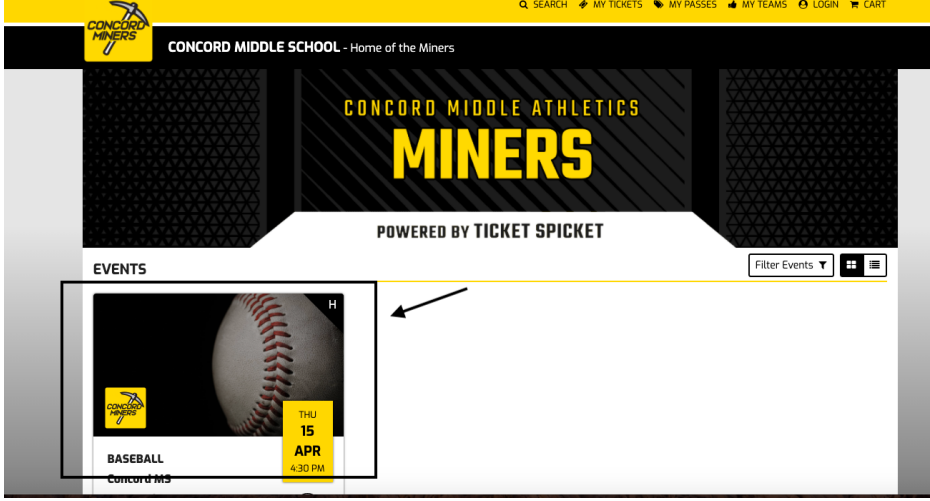

### Step 6: Select "Buy Tickets"

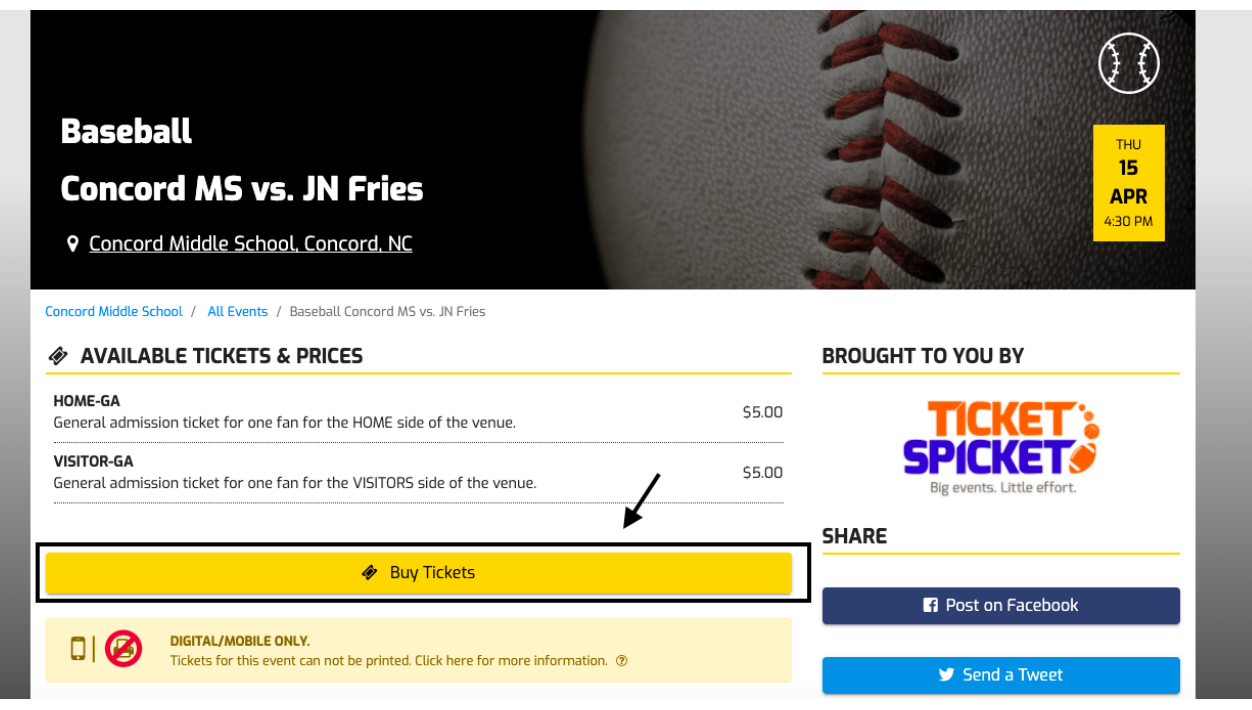

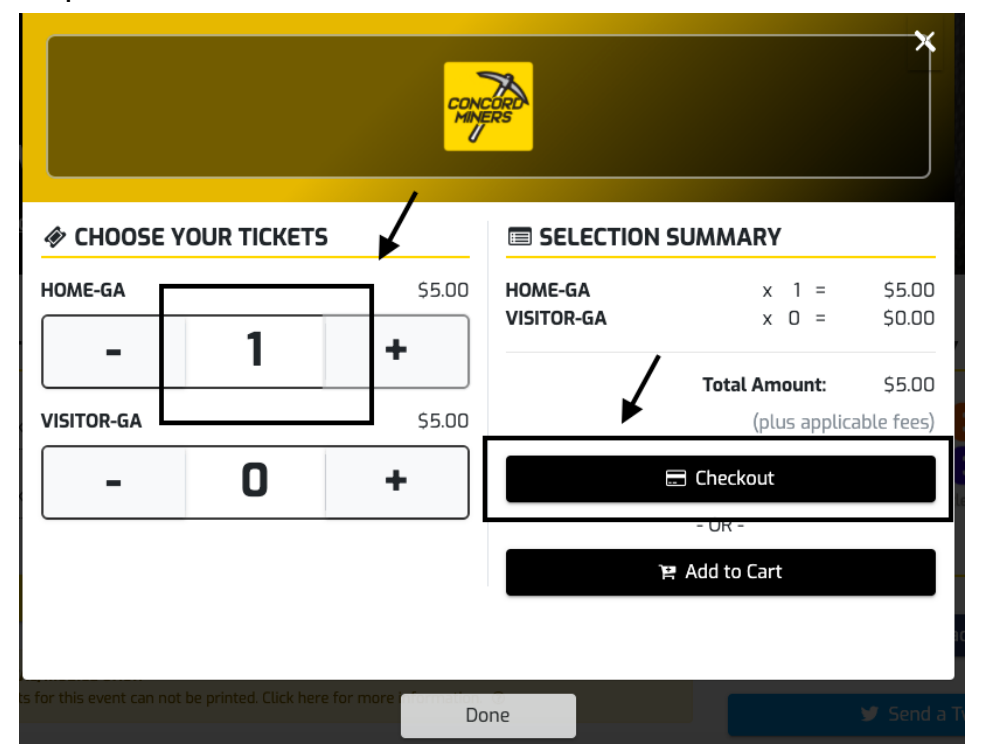

Step 7: Select desired number of tickets and then check out

# Step 8: Select "Check Out" on confirmation screen

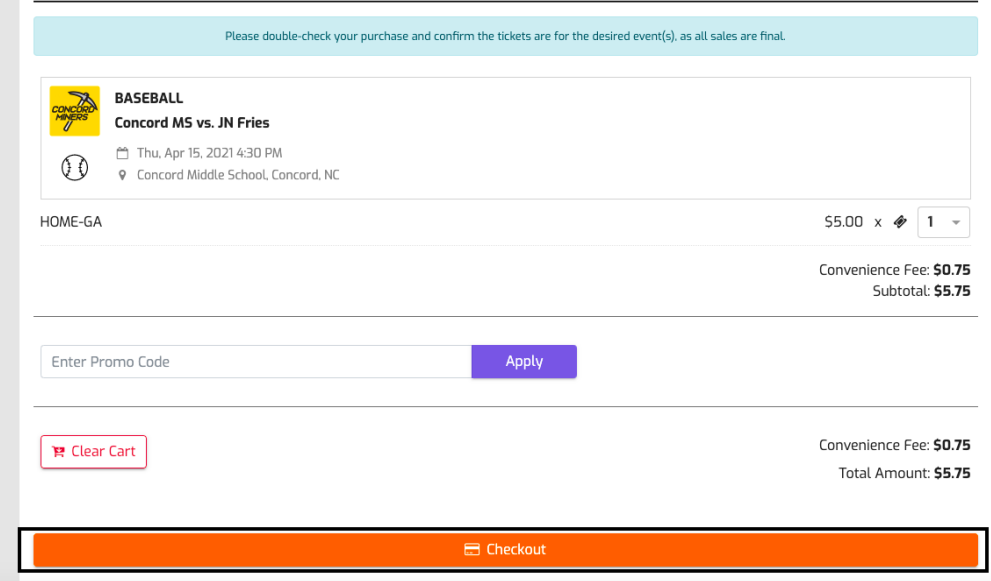

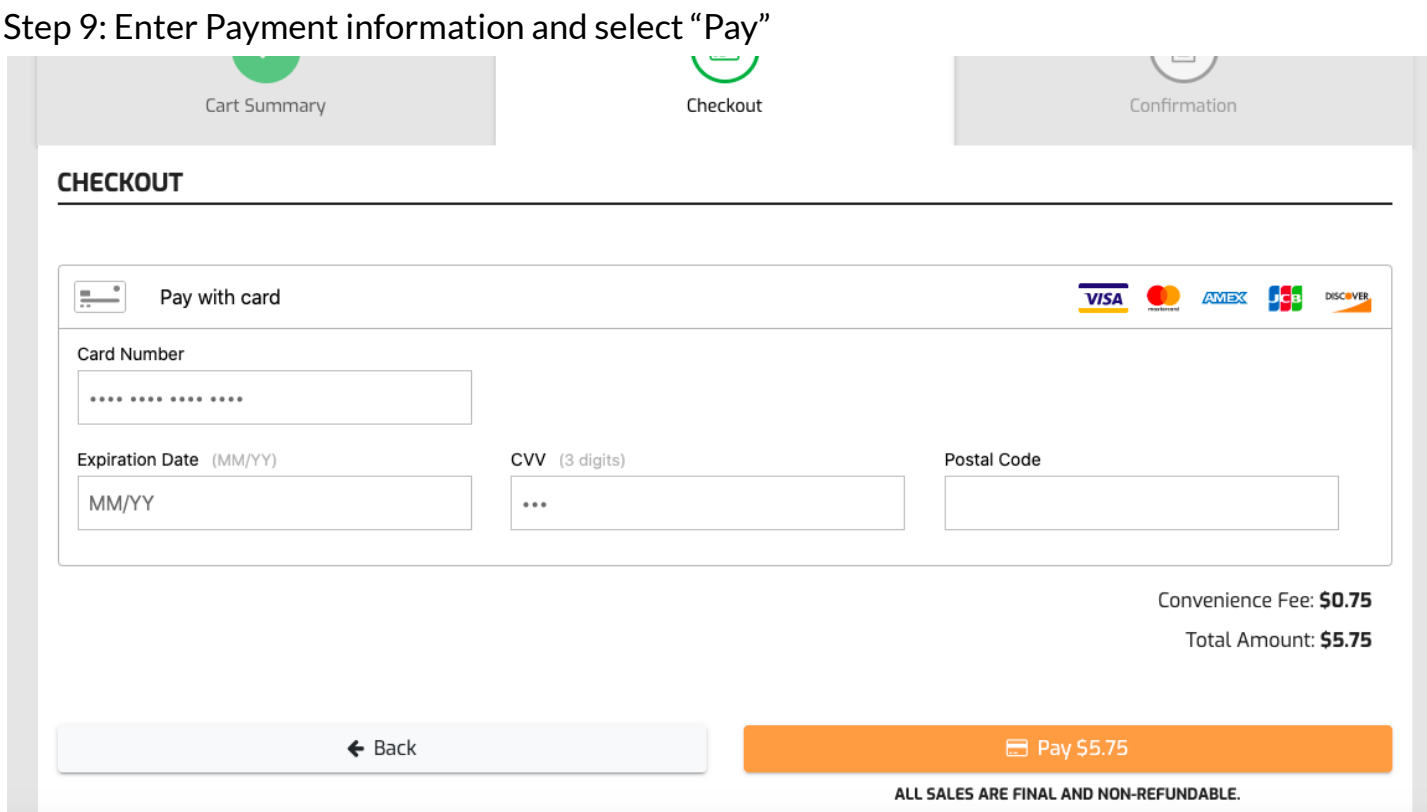

At the entrance for the game you will need to have the App on your smart phone and validate your ticket with the individual working the gate.